# **Table of Contents EDA Roles [............................................................................................................................................................................................................................................................ 1](#page-0-0) Navigation [............................................................................................................................................................................................................................................................ 1](#page-0-1)** EDA Homepage > Reports > Reports Xibana Reports > EDA CLIN LOA repeat element for Synopsis **EDA CLIN LOA REPEAT ELEMENT SYN DISA GF Navigation – View Report Data**

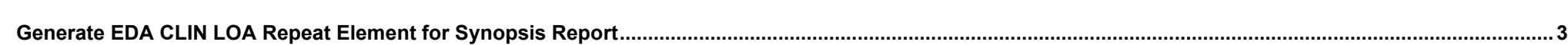

<span id="page-0-1"></span><span id="page-0-0"></span>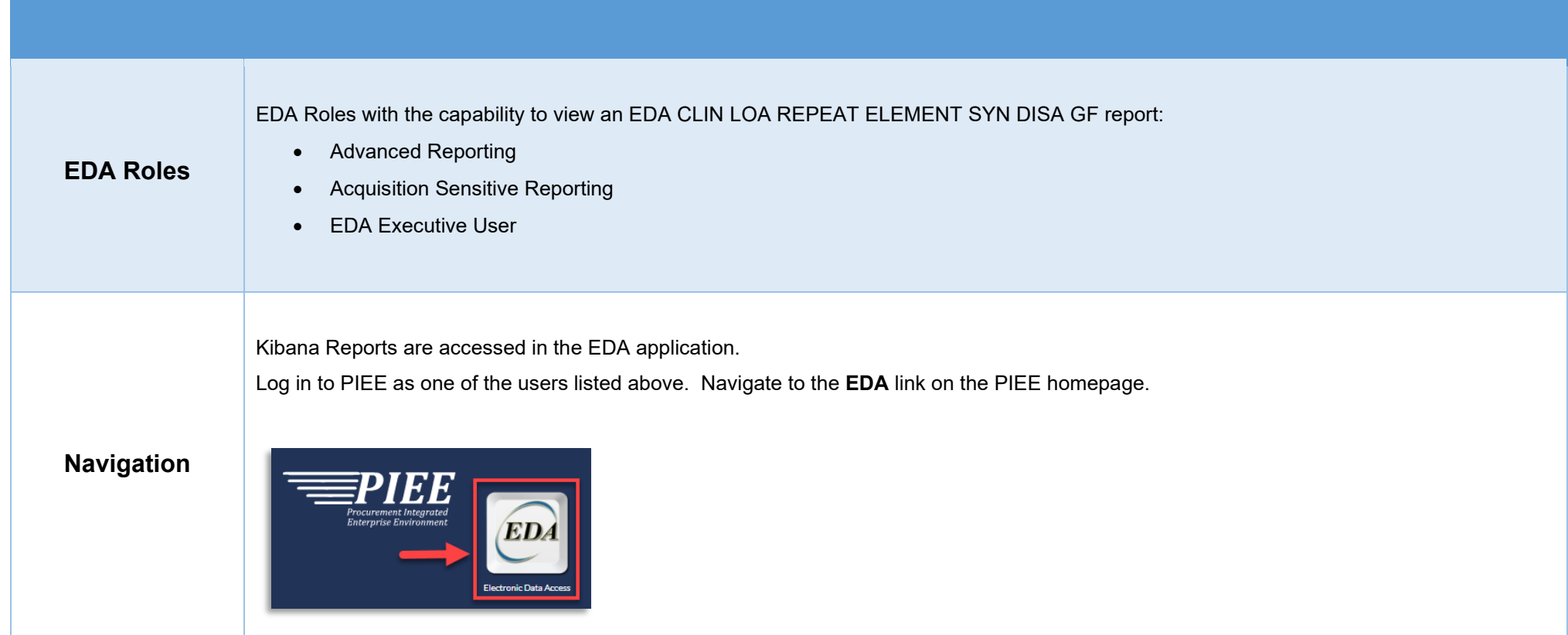

From the EDA homepage, navigate to the EDA dashboard to the **Analytics** Section and select **Kibana** reports from the **Reports** dropdown menu.

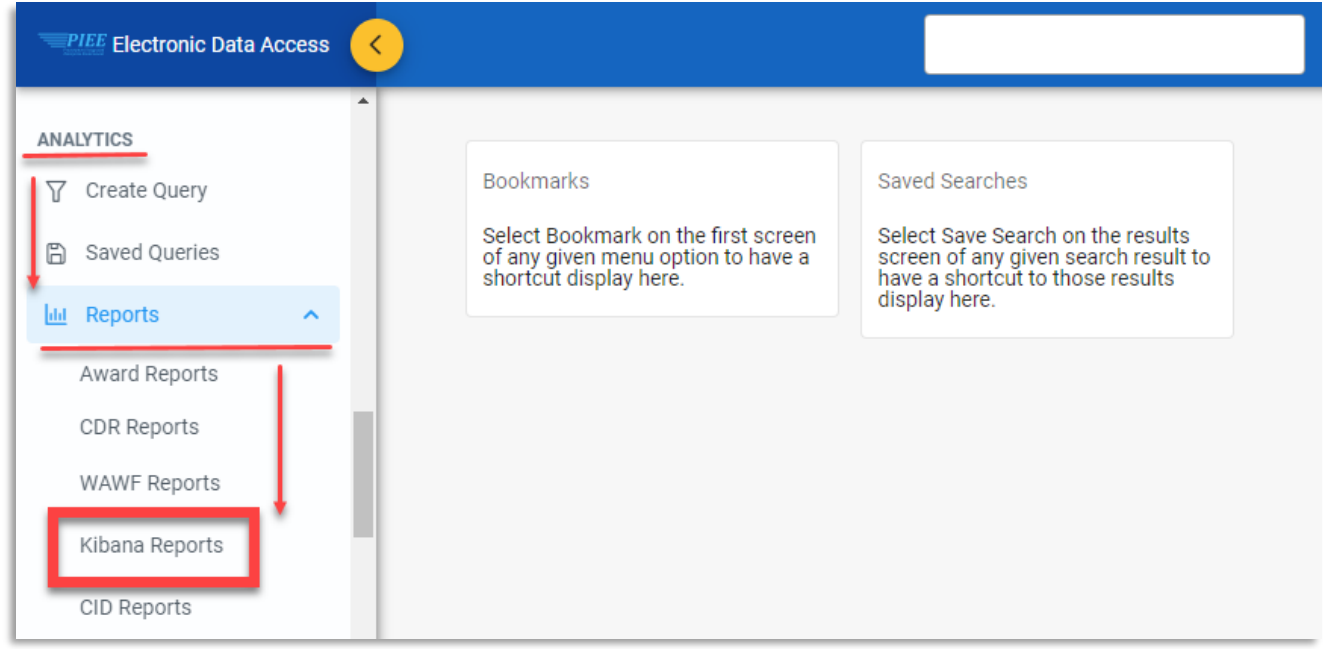

#### Select the **EDA CLIN LOA repeat element for Synopsis** link in the Kibana Reports menu.

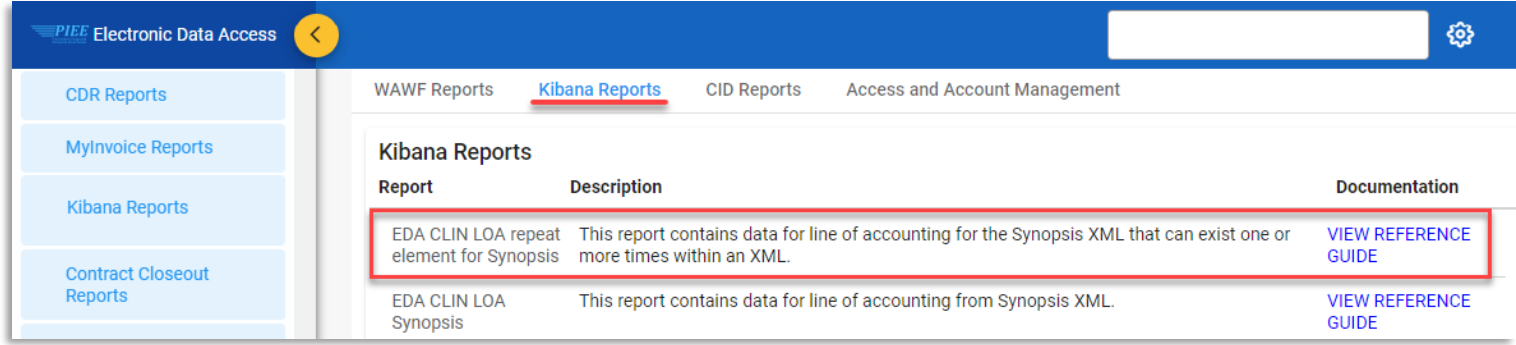

The Kibana application will be opened. Select the **EDA CLIN LOA REPEAT ELEMENT SYN DISA GF** link from the Dashboard menu. The user may view and filter the report data.

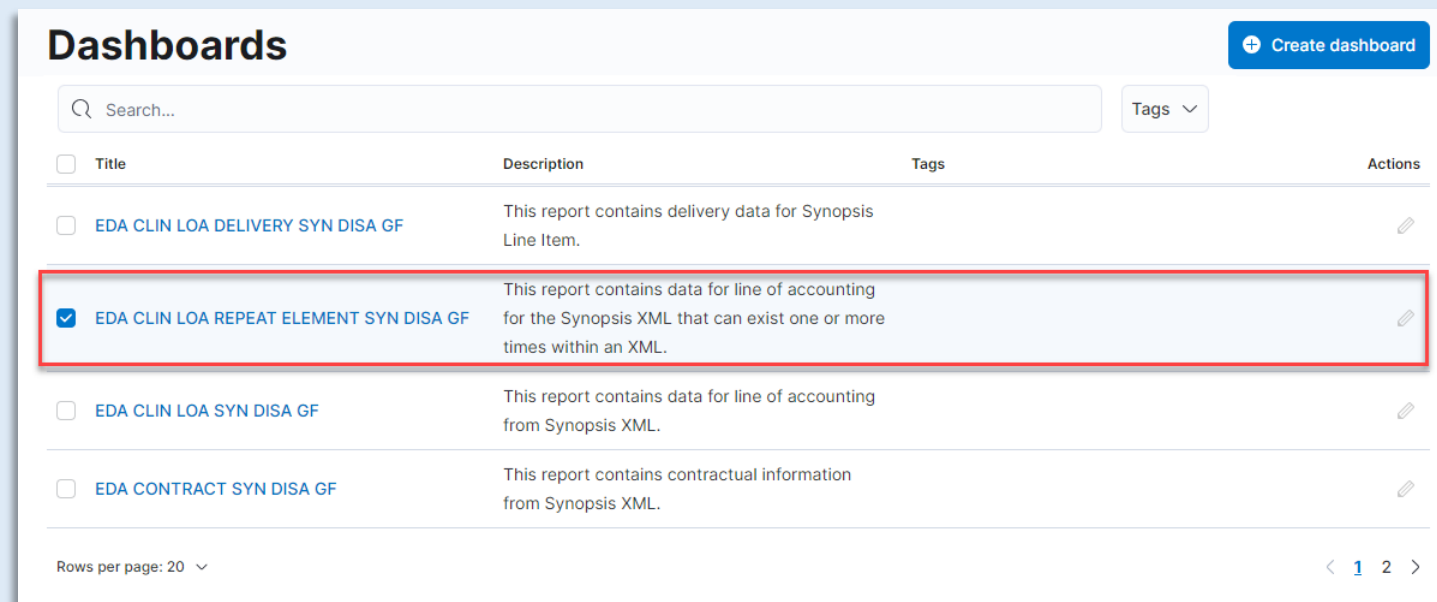

### <span id="page-2-0"></span>**Generate EDA CLIN LOA Repeat Element for Synopsis Report**

#### The user may view and filter the report data.

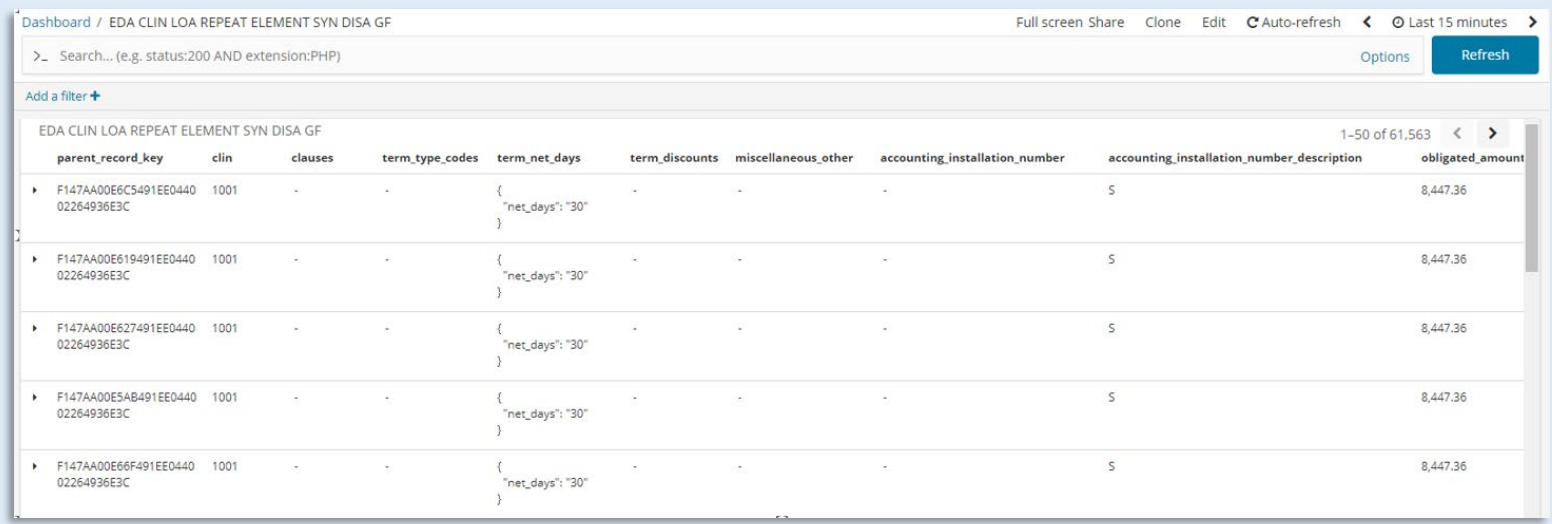

## **Please refer to the** [Kibana Search Guide \(PDF\)](https://pieetraining.eb.mil/wbt/eda/documents/PIEE_Kibana_Functionality.pdf) **for additional information.**